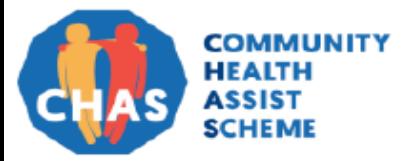

`

## **Monthly Quick Tip for CHAS clinics**

AIC GP Helpline: 6632 1199 / gp@chas.sg

## **Do you know that changes to your clinic details can impact your clinic's CHAS administration?**

**(1) A new HCI is issued** – unable to submit CHAS claims, **(2) change of clinic's email address** – did not receive email notification from AIC and **(3) change of clinic's bank account** – unable to receive CHAS payment.

We hope this quick tip will help you plan early and avoid facing these situations.

**(1) I am unable to submit MOH schemes' (including CDMP Medisave & CHAS) claims after a new HCI is issued.** 

All MOH schemes' accreditation (CDMP Medisave, CHAS, SFL and PHPC) is tied to the clinic's HCI.

 **If your clinic is issued a new HCI** due to renewal of the clinic license or change in licensee (e.g. from sole proprietor to Pte Ltd registration), you would need to reapply for accreditation.

We would like to highlight that there might be an impact to your access to MHCP during the transition period to the new HCI. Please contact your CHAS account manager should you receive a new HCI.

To apply for accreditation, please access [\(https://www.mediclaim.moh.gov.sg/mmae/ClinicApplication.aspx\)](https://www.mediclaim.moh.gov.sg/mmae/ClinicApplication.aspx).

 **If your clinic is reissued the existing HCI**, there is no need to reapply for MOH schemes' accreditation. CHAS administration can continue as per usual.

## **(2) I did not receive an email notification from AIC for CHAS guidelines update.**

Please check that the clinic's email address (circled in red) is promptly updated in MHCP.

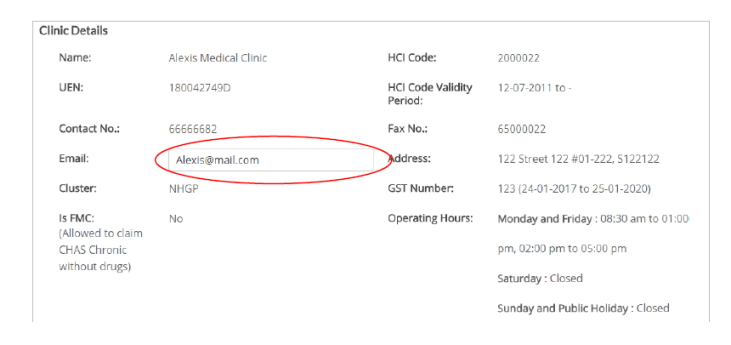

To update, please go to *MHCP Clinic Management Manage Clinic Information Clinic Details.*

**(3) I have not received the CHAS reimbursement after changing to a new bank account.** 

You will need to submit an update request in MHCP via the Clinic Management tab and mail the original bank endorsed Direct Credit Authorisation (DCA) GIRO form to your polyclinic administrator.

- 1) Submit an update request in MHCP. *MHCP Clinic Management Manage Clinic Information Reimbursement Details.*
- 2) Download the Direct Credit Authorisation (DCA) GIRO form from MHCP Resource Hub tab. *MHCP Resource Hub General Form Templates SHP / NHGP DCA Form.*
- 3) Complete and mail the original bank endorsed DCA GIRO form to your polyclinic administrator.